## Caricamento e download di file nel sistema operativo con l'opzione Solo disco rimovibile KVM Ī

## Sommario

Introduzione Carica e scarica file

## Introduzione

In questo documento viene descritto come caricare e scaricare file nel sistema operativo utilizzando solo l'opzione per dischi rimovibili KVM (Virtual Keyboard/Video/Mouse). L'opzione vMedia del disco rimovibile può essere utilizzata per le operazioni di lettura/scrittura. Ciò è utile quando è necessario copiare informazioni dal sistema operativo, ma l'unico accesso disponibile è tramite KVM (l'adattatore di rete non funziona, nessun accesso fisico per collegare una chiavetta USB e così via).

## Carica e scarica file

- $-10$ 14.17.191.163 - KVM Console Δ File View Macros Tools Power Virtual Media Help  $\sigma$  x Create Image ✔ Activate Virtual Devices  $\cdot$   $\circledcirc$  |  $\blacktriangleright$  Manage Tools Server Man Help Map CD/DVD ... new enic.img Mapped to Removable Disk  $\overline{\mathbf{H}}$  Dash Map Floppy ... Local Serve **THE AII Servers** Configure this local server File and Storage Services 2 Add roles and features 3 Add other servers to manage **VHAT'S NEW** 4 Create a server group Hide
- 1. Per creare un'immagine, scegliere Supporto virtuale > Crea immagine.

2. Scegliere una cartella di origine sul computer (può essere una cartella vuota, in quanto è sufficiente recuperare i file dal computer):

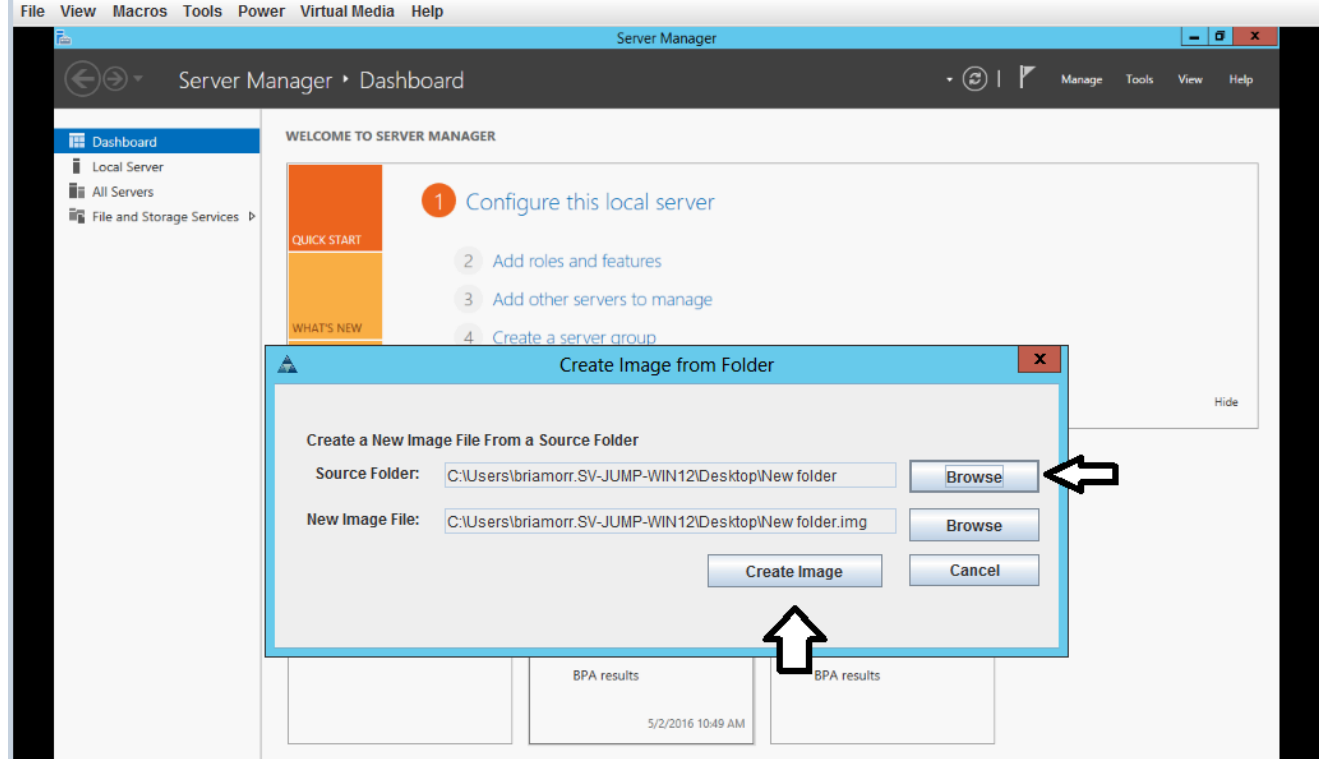

3. Per mappare il disco rimovibile, scegliere Supporto virtuale > Mapping disco rimovibile.

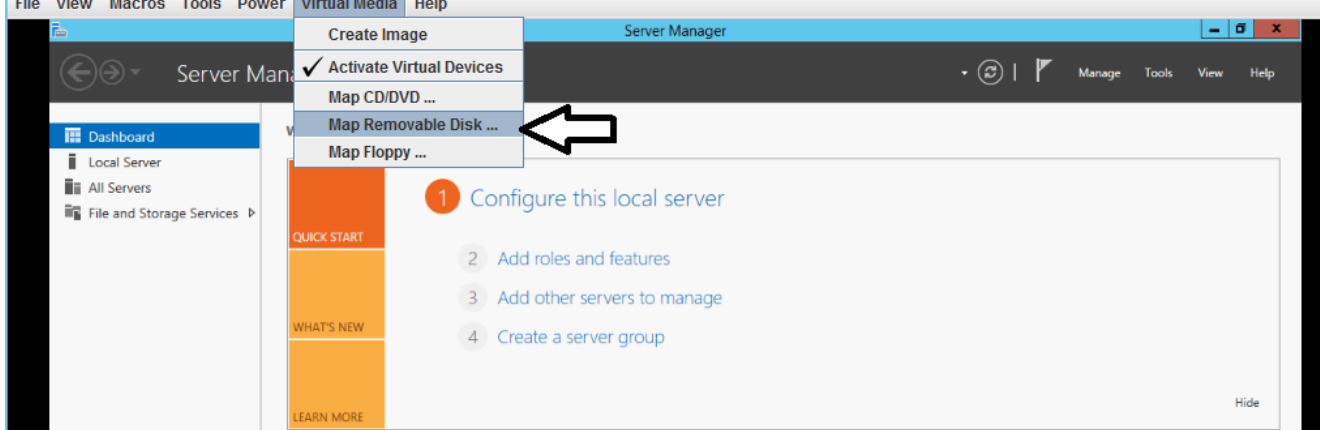

4. Scegliere il file .img appena creato.

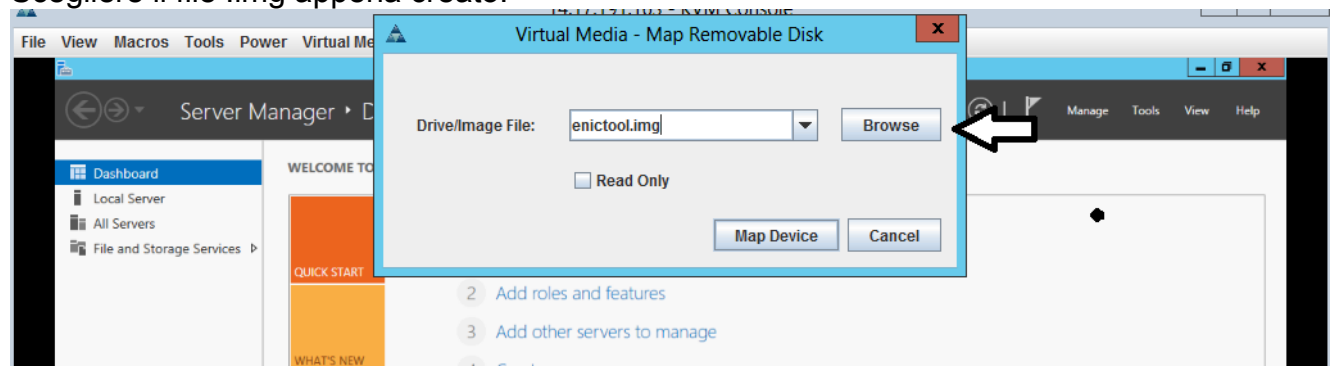

5. Aggiungere il contenuto al disco rimovibile in base alle esigenze (registri, dump di memoria e così via).

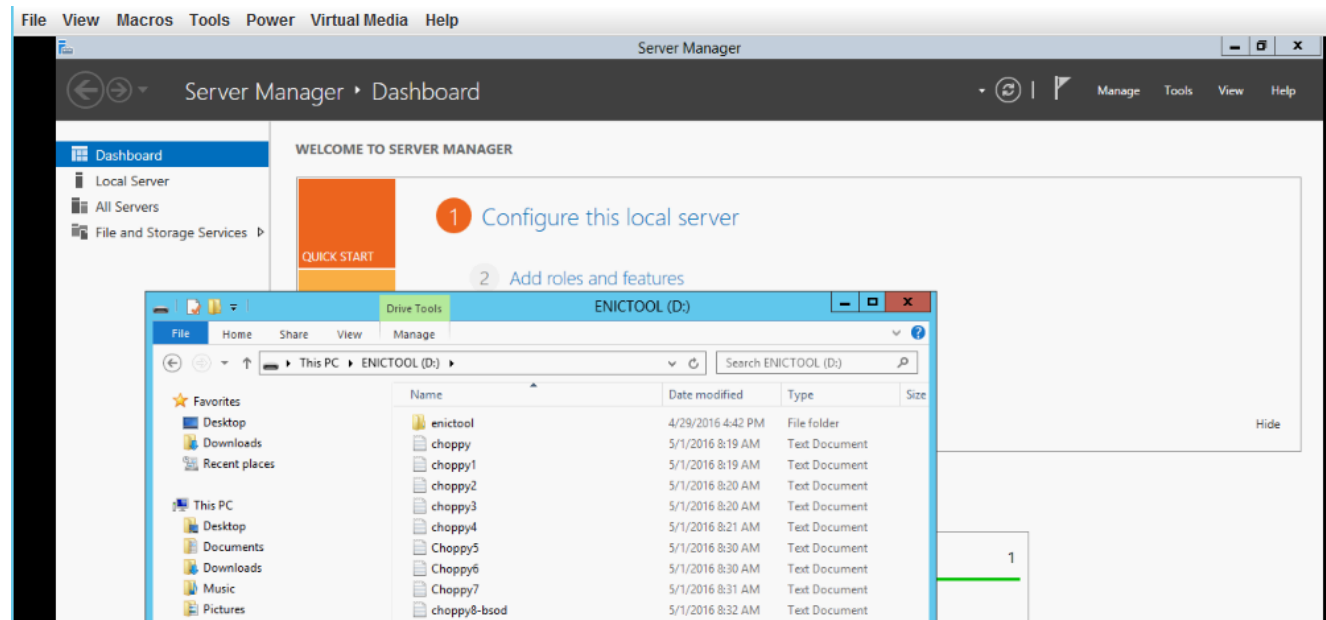

6. Per annullare la mappatura del supporto virtuale, scegliere **Supporto virtuale > <***nomefile***>** mappato su disco rimovibile.

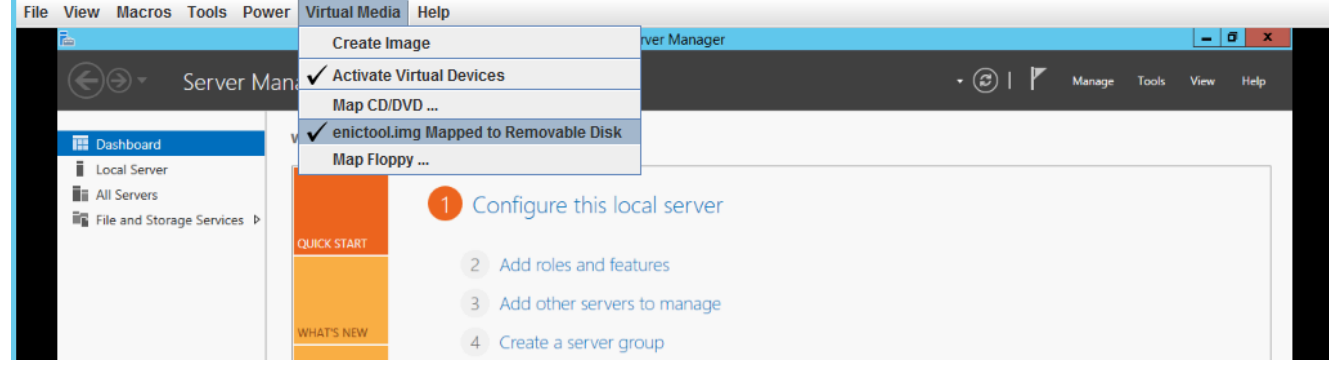

7. Aprire il file .img con un programma come 7-Zip o montare su un computer Linux come

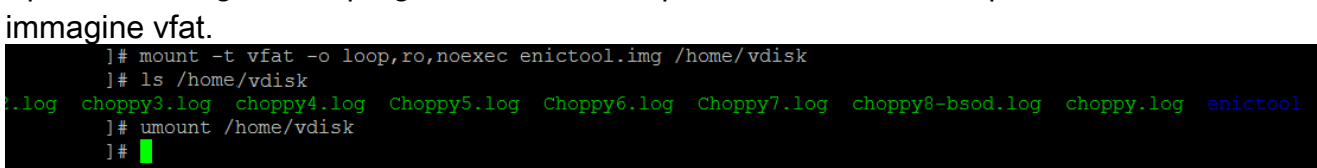